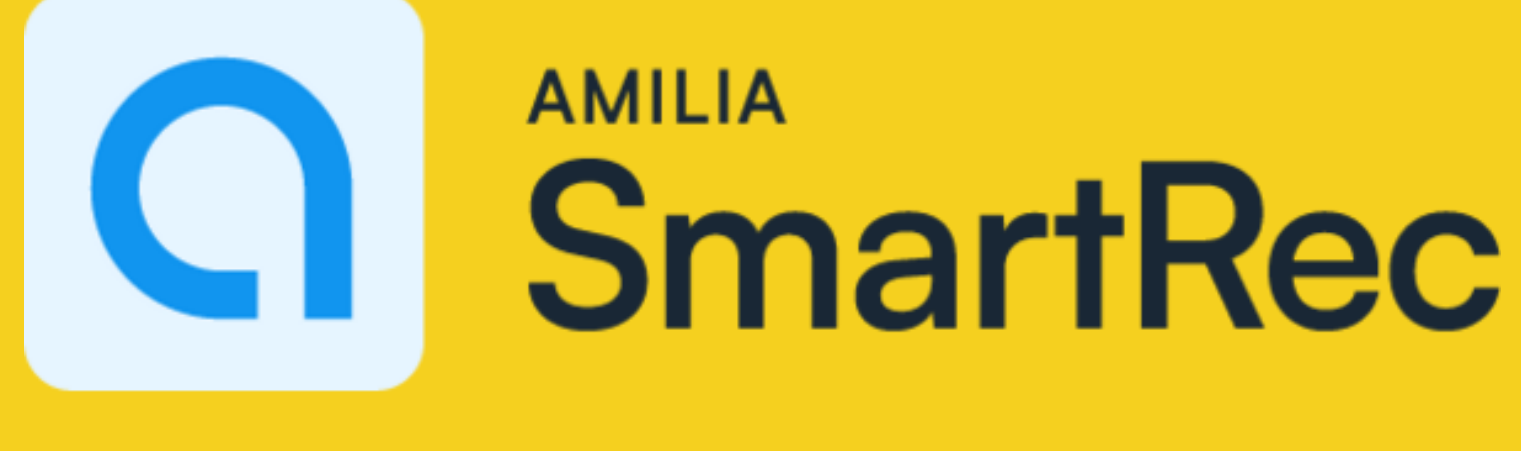

## **User Guide**

How to: 1. Make an account, 2. Navigate to registration for Pathways therapeutic aquatic programming on a **DESKTOP OR LAPTOP.**

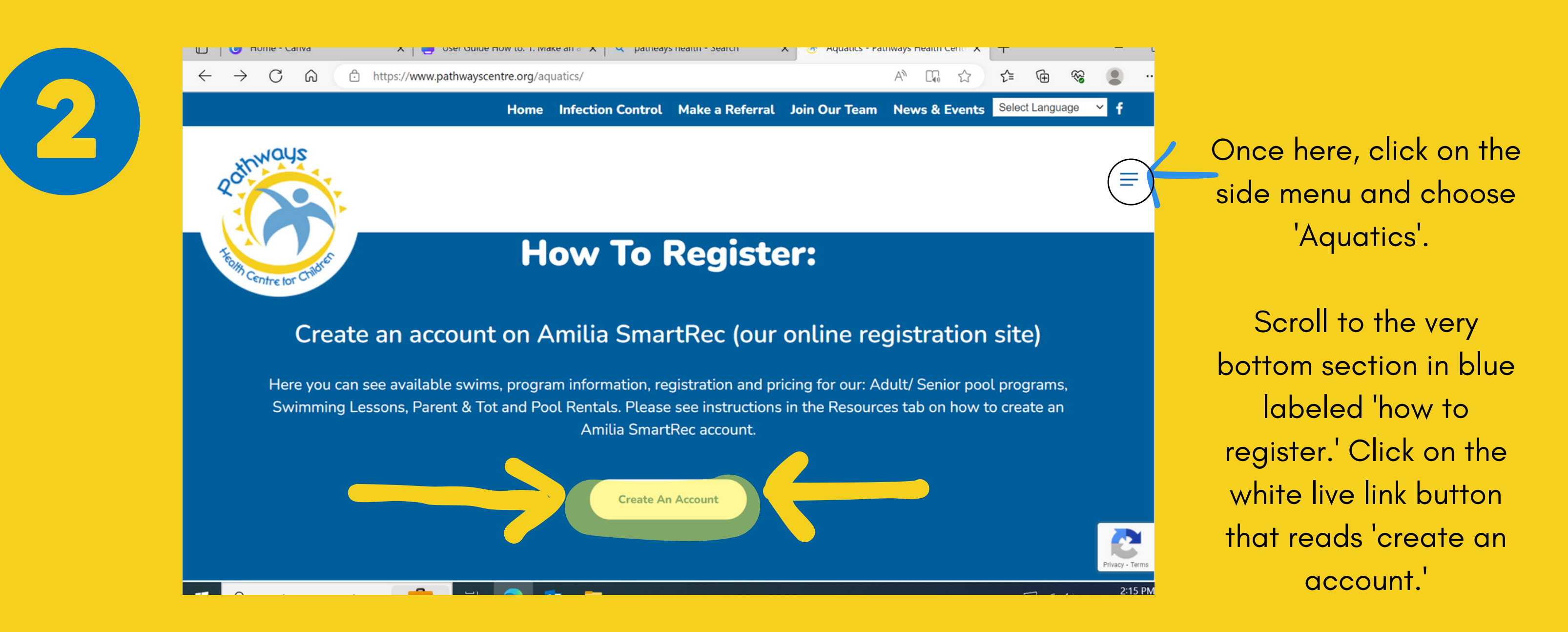

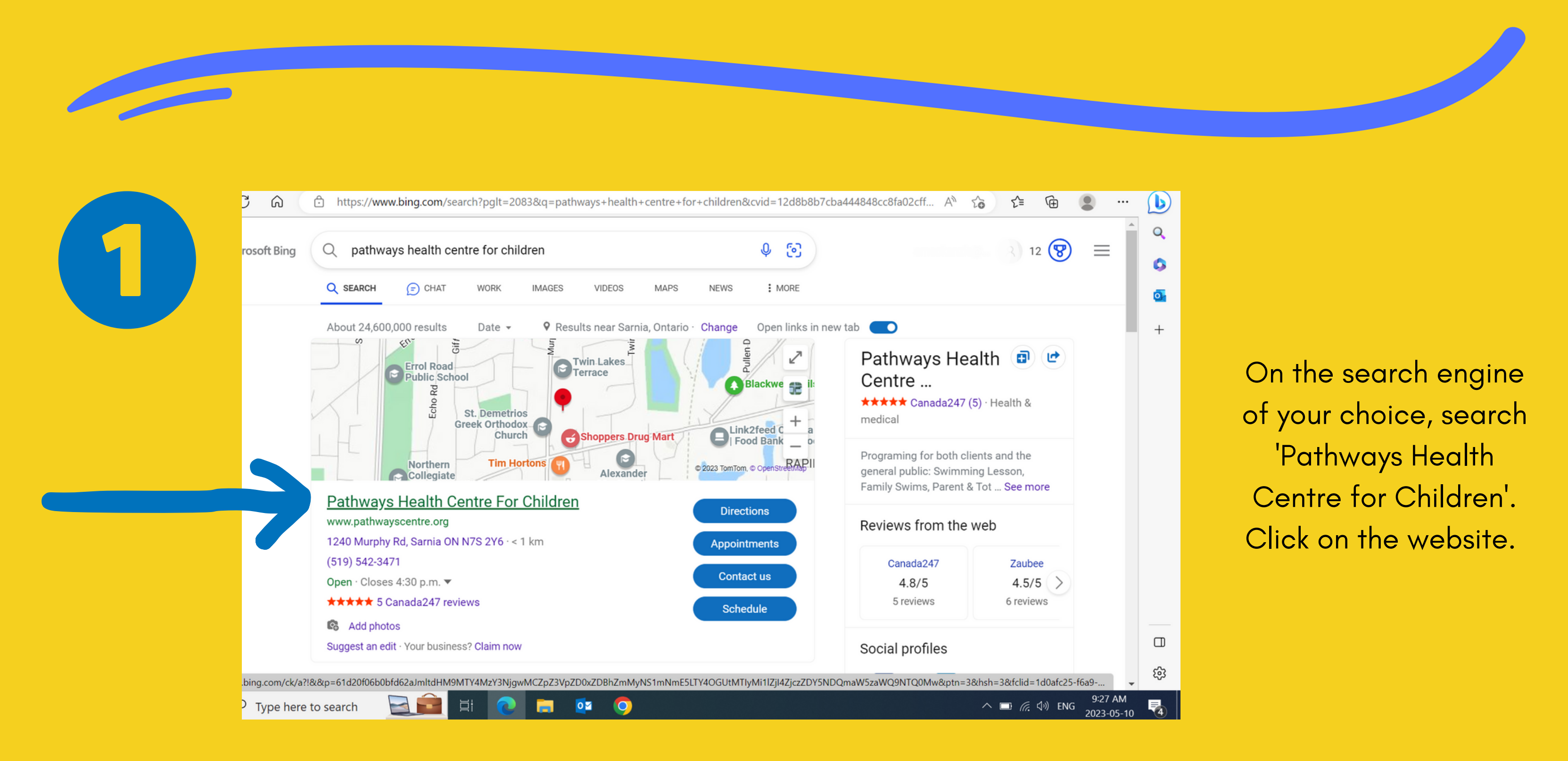

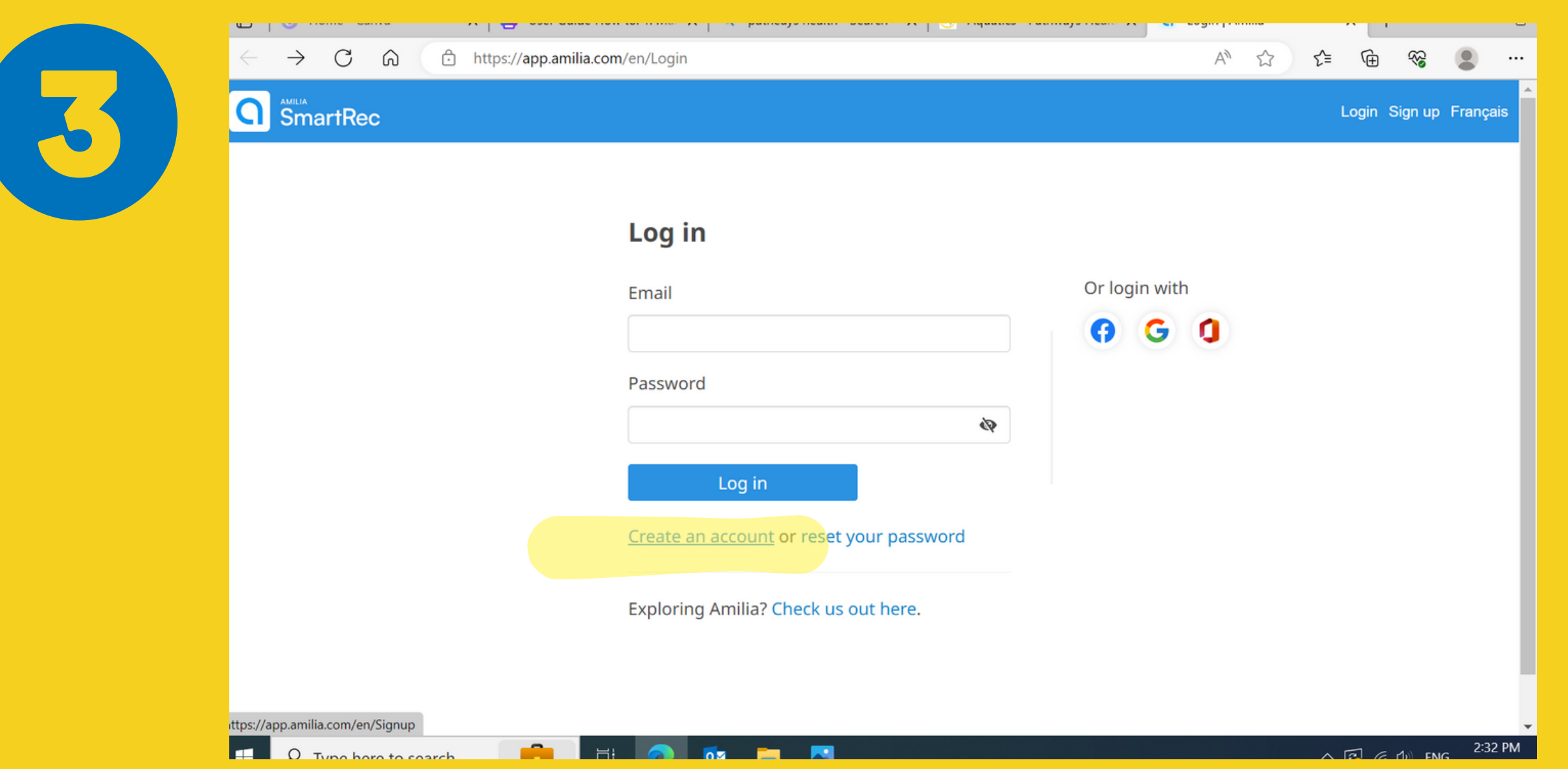

Click on the highlighted ' create an account' link, to create a new account, rather than attempt to log in.

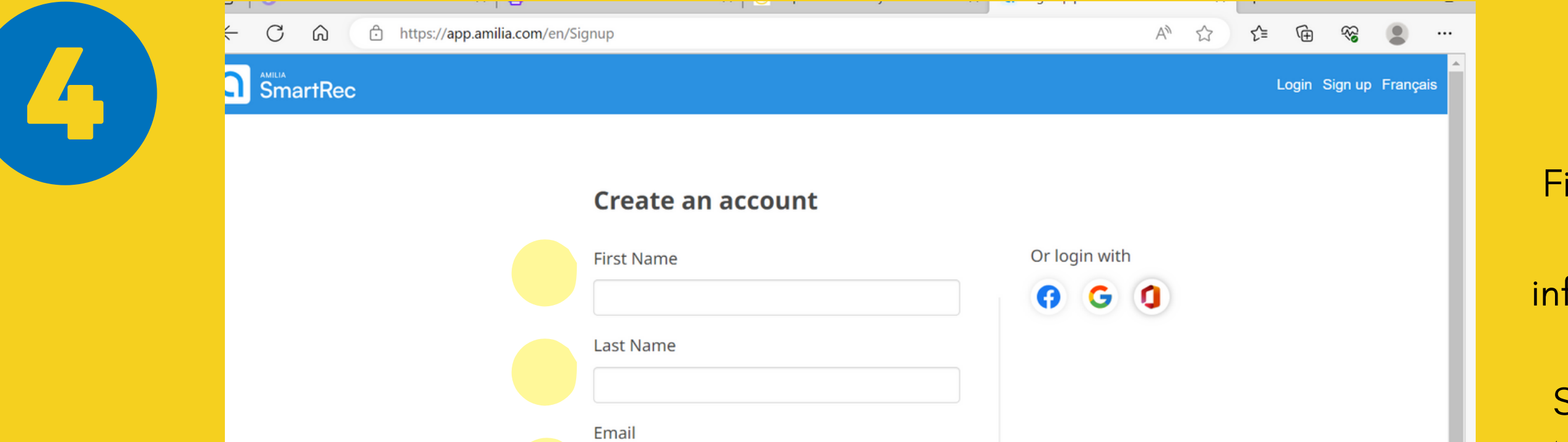

Fill in the empty fields with your personal information and create your new Amilia SmartRec password.

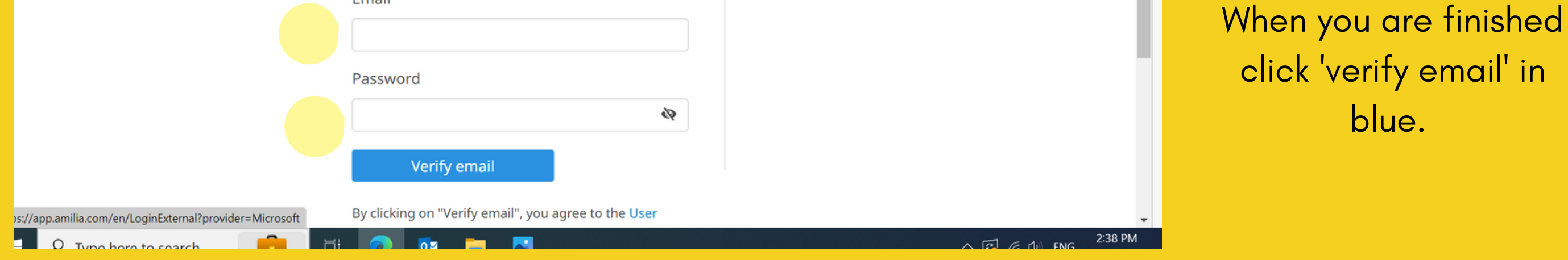

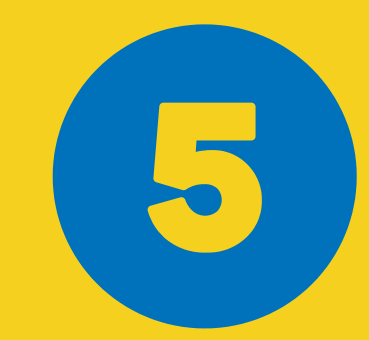

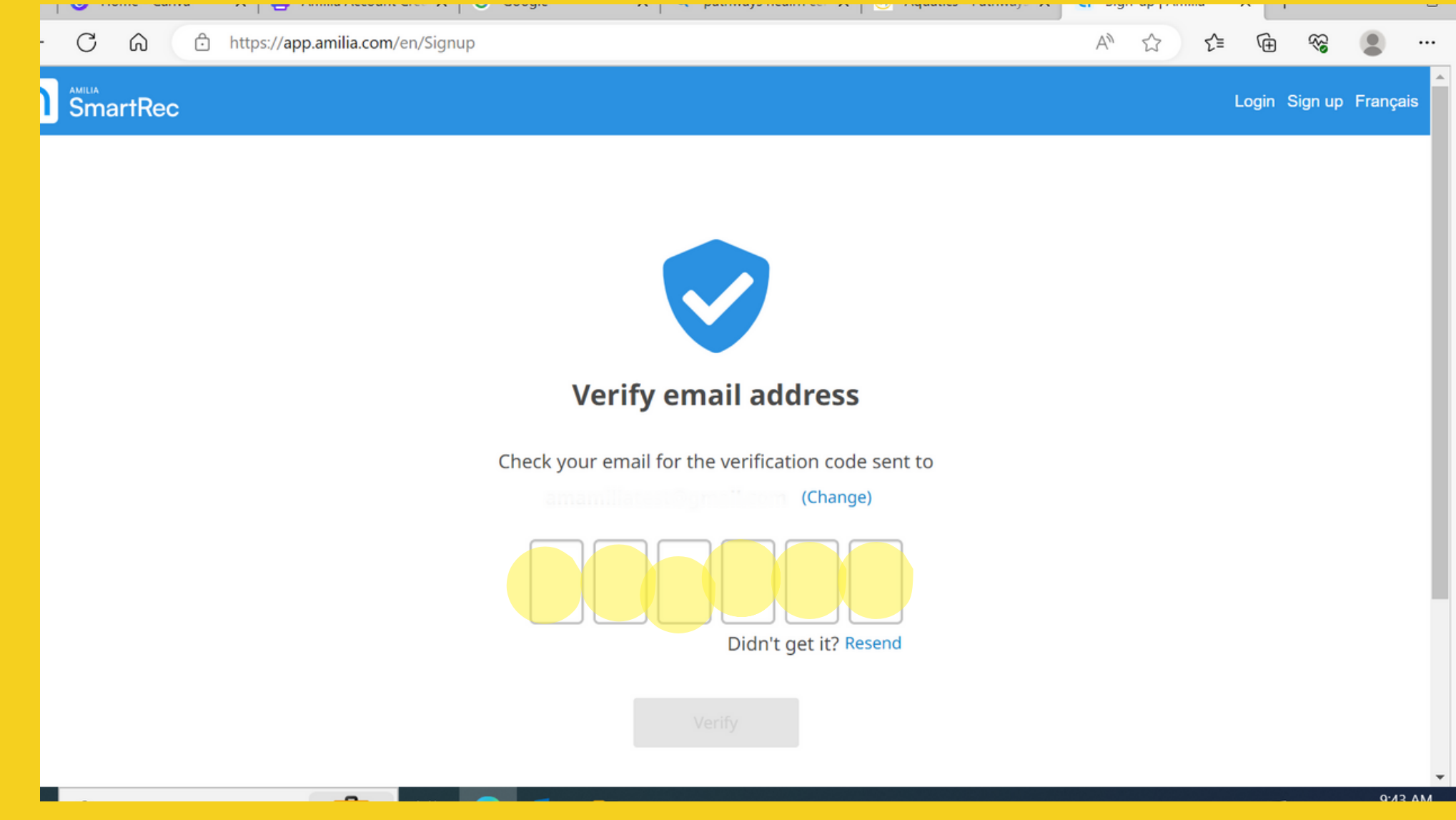

click ' verify email' in

blue.

Go to the inbox for the email that you previously entered, and find the 6 digit verification code. Enter it into the spaces seen as in the photo.

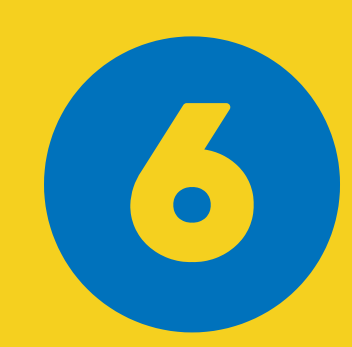

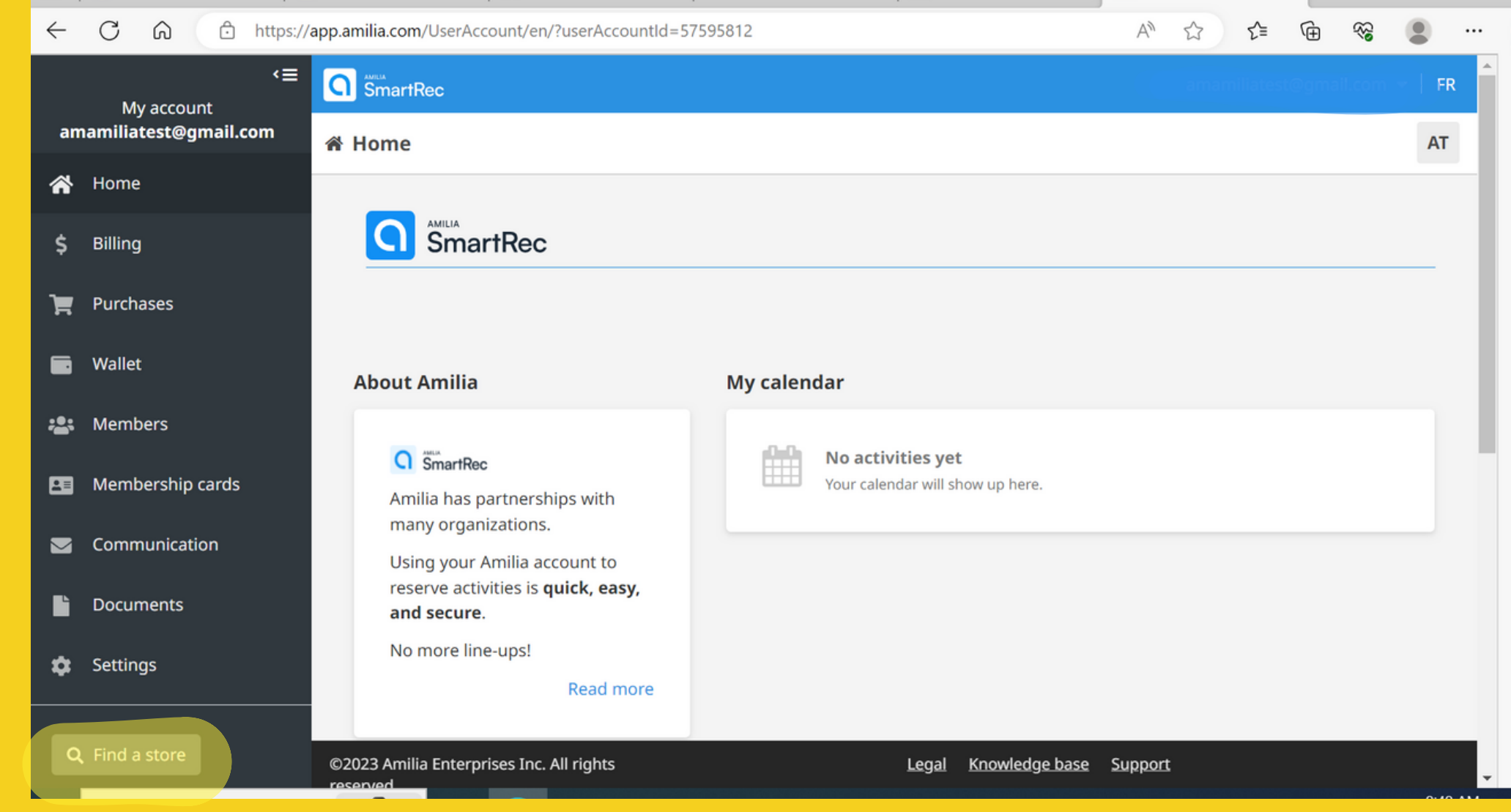

Once you enter the code, you will be automatically logged in to Amilia SmartRec, where you can register for programming! Click on the 'find a store 'icon in the bottom left corner to register.

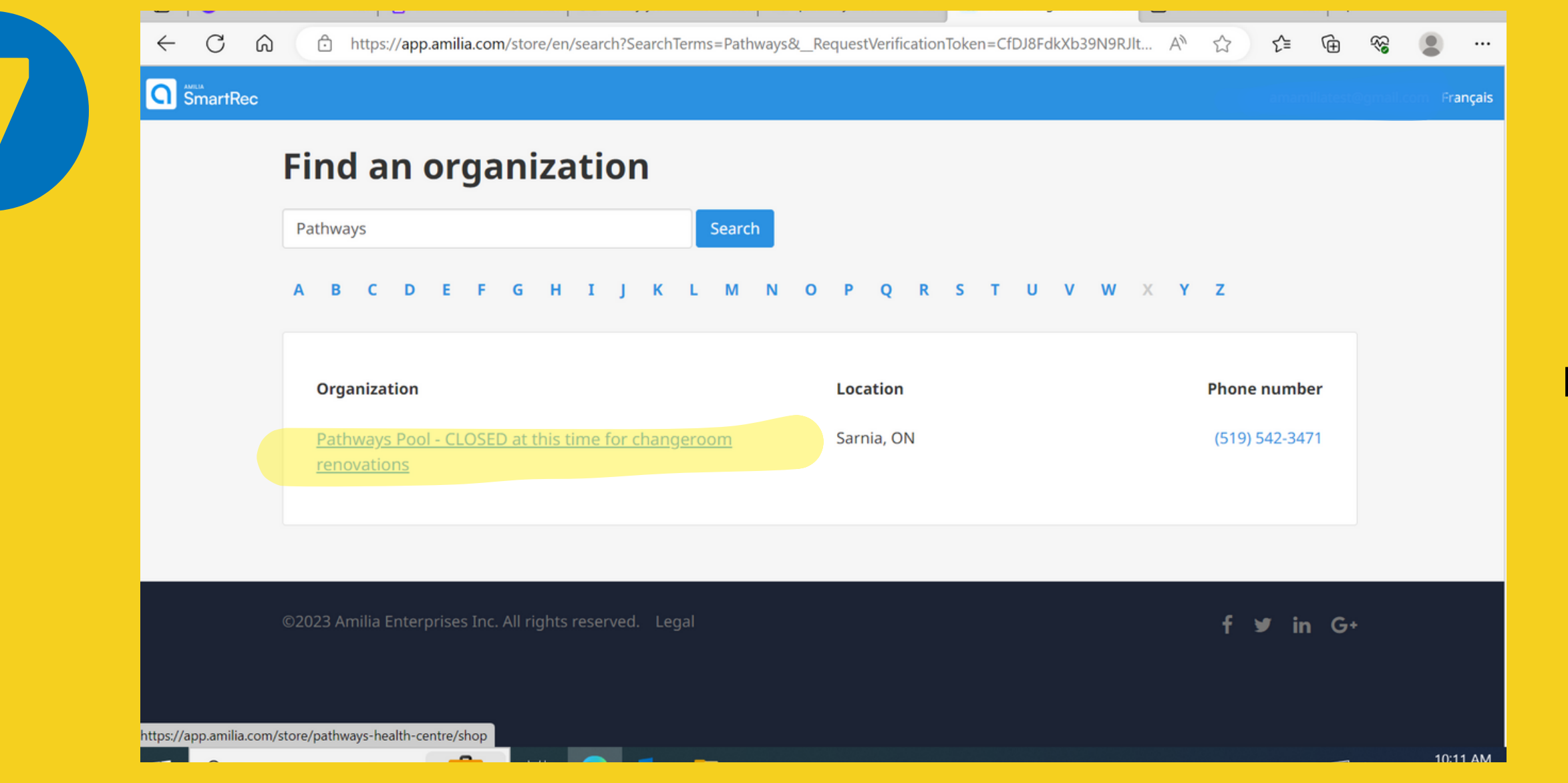

In the search bar, type in 'Pathways ' and click on the shown result. Here, all of our programming available for registration will appear.

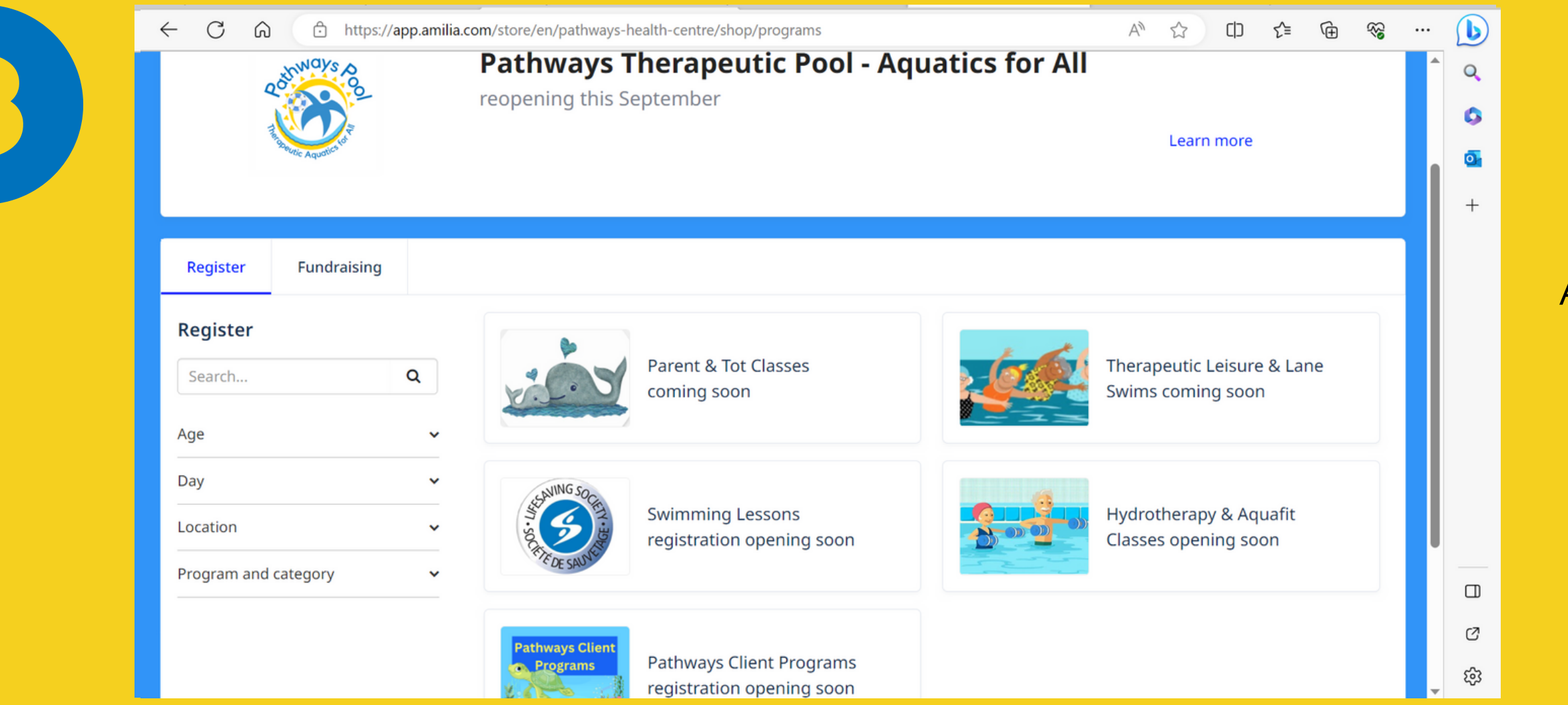

All available programs will appear here!

For easy future access to Amilia SmartRec, save this website as a favourite/bookmark on your device, or download the app!